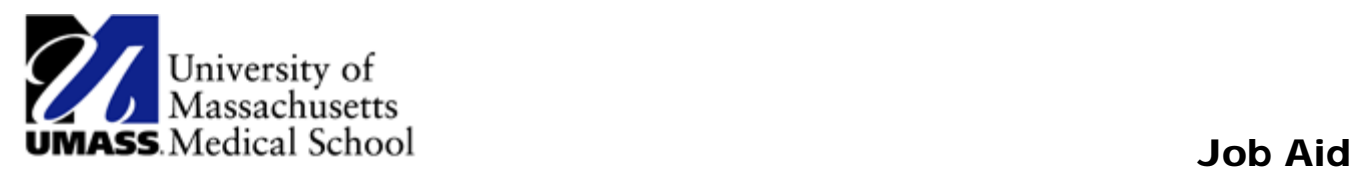

## How to Access Classic Mode in HR Direct

## **To Access Classic Mode**

- 1. Click on the NavBar icon in the upper right corner of the page.
- 2. Select the Classic Home icon from the sidebar menu.

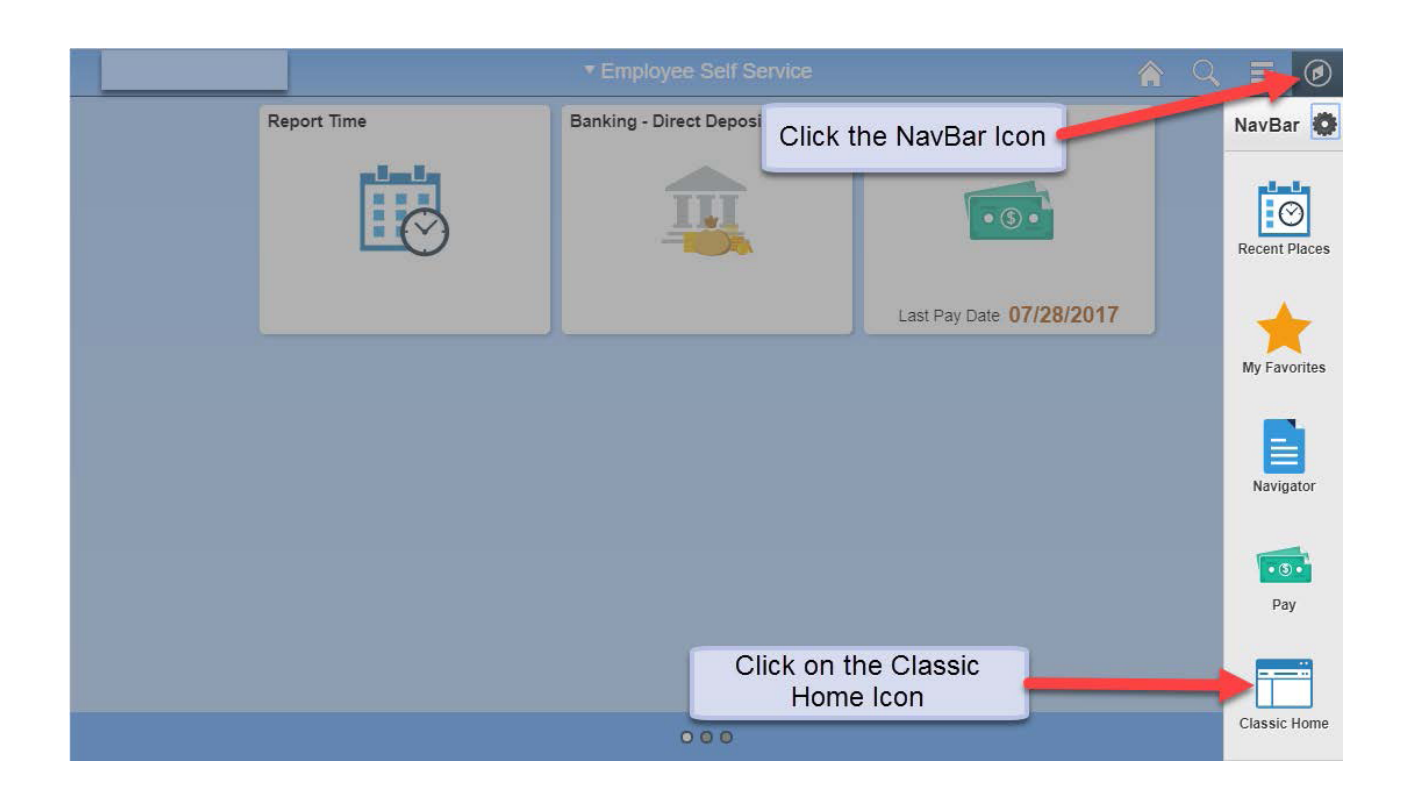

- 3. To add menu options to the Classic Home Page click on Personalize Content in the upper right corner of the page. A pop-up will be displayed.
- 4. Under PeopleSoft Applications, click one of the following checkboxes: Menu, Menu Classic, or Main Menu. Click the Save button in the bottom left corner to save your changes.

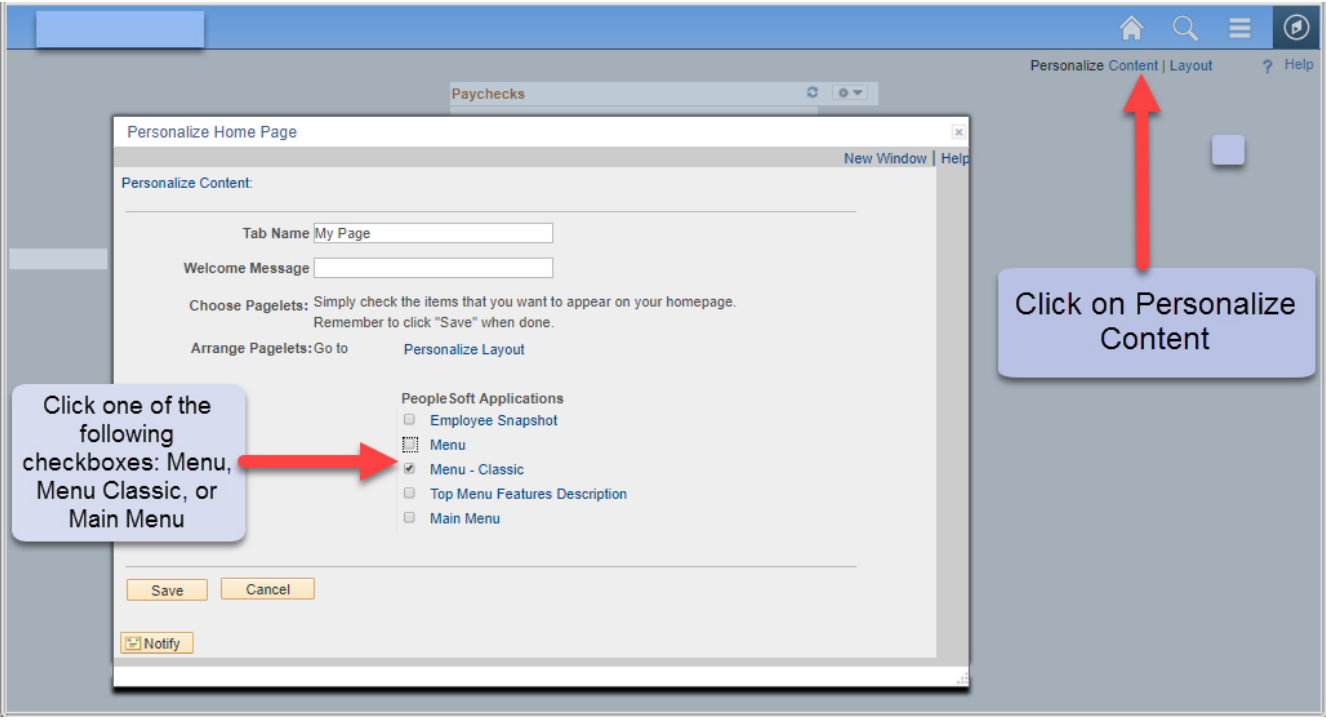